# **[DBU 10.0 Enhancements](http://www.prodatacomputer.com/dbu.shtml)**

## **Multiple Files**

A new function has been added to the commands of options 1-5 from the DBUMNU

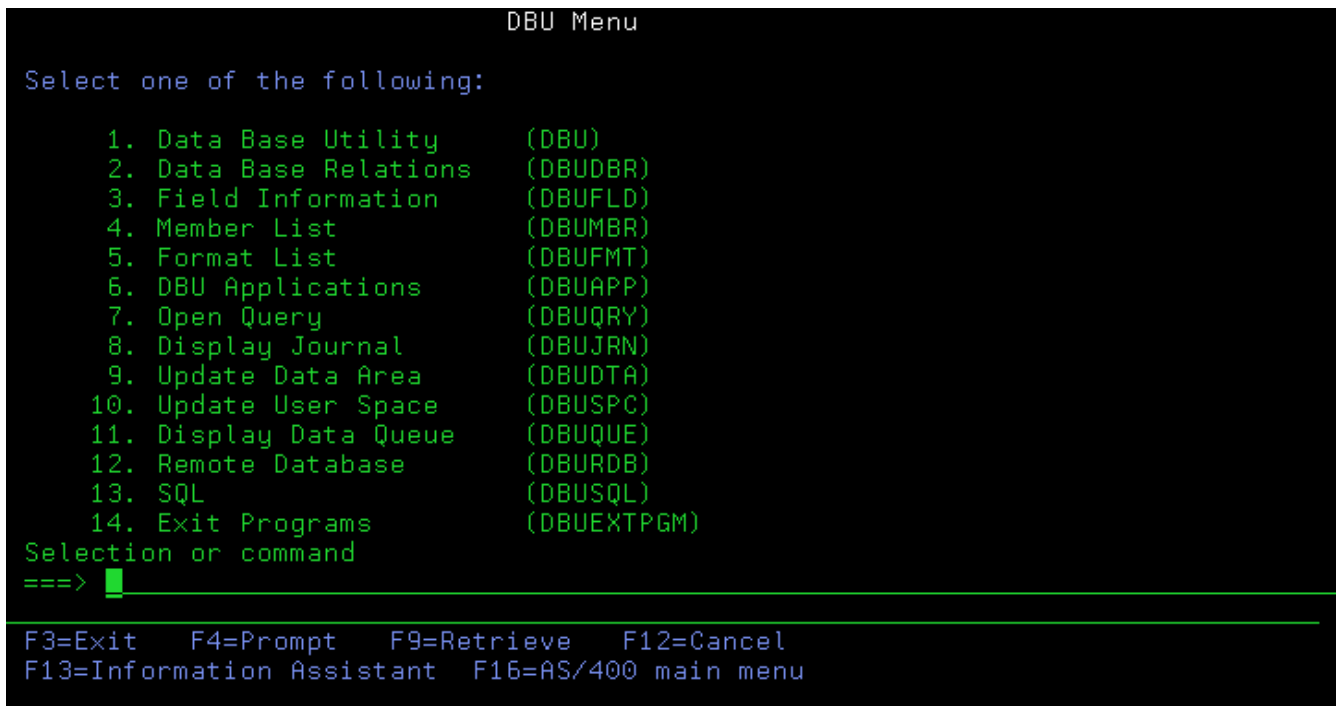

This new function allows the user to select multiple files to be processed in order of selection with an option to continue with the next file from the list or exit.

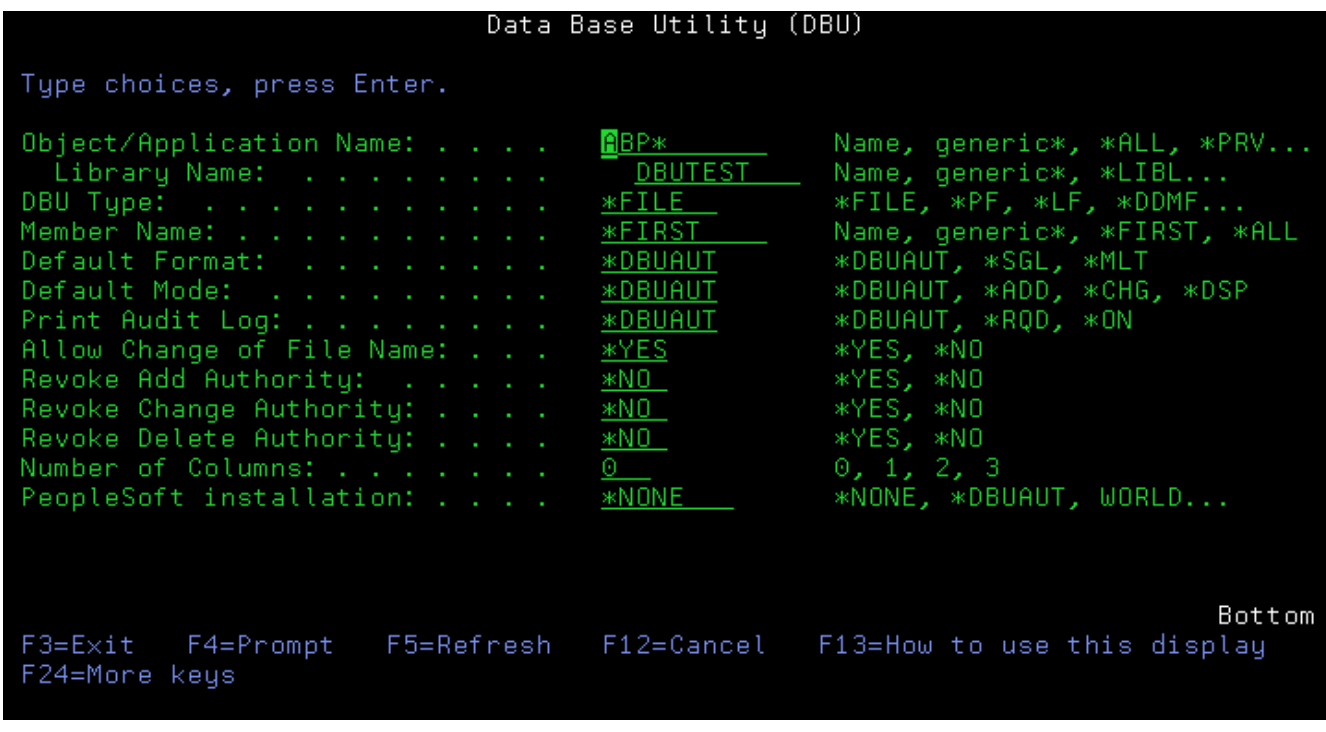

When multiple files are selected they will be displayed in the order of selection.

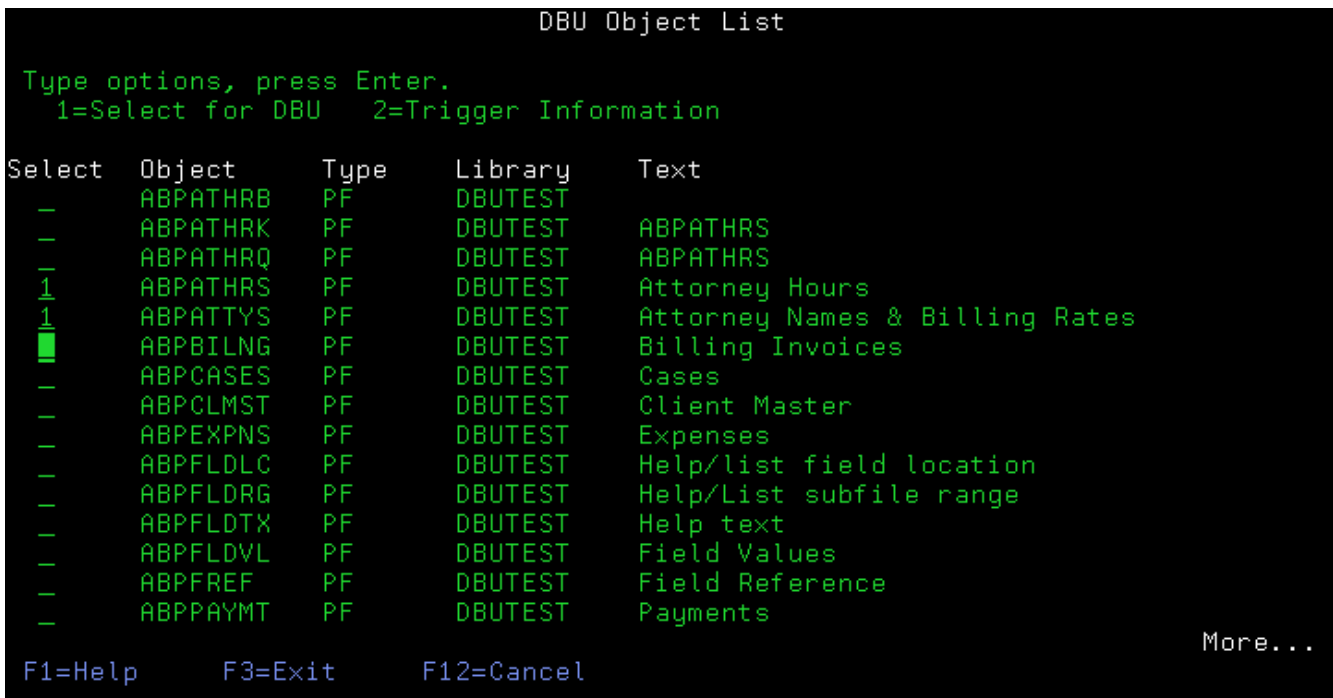

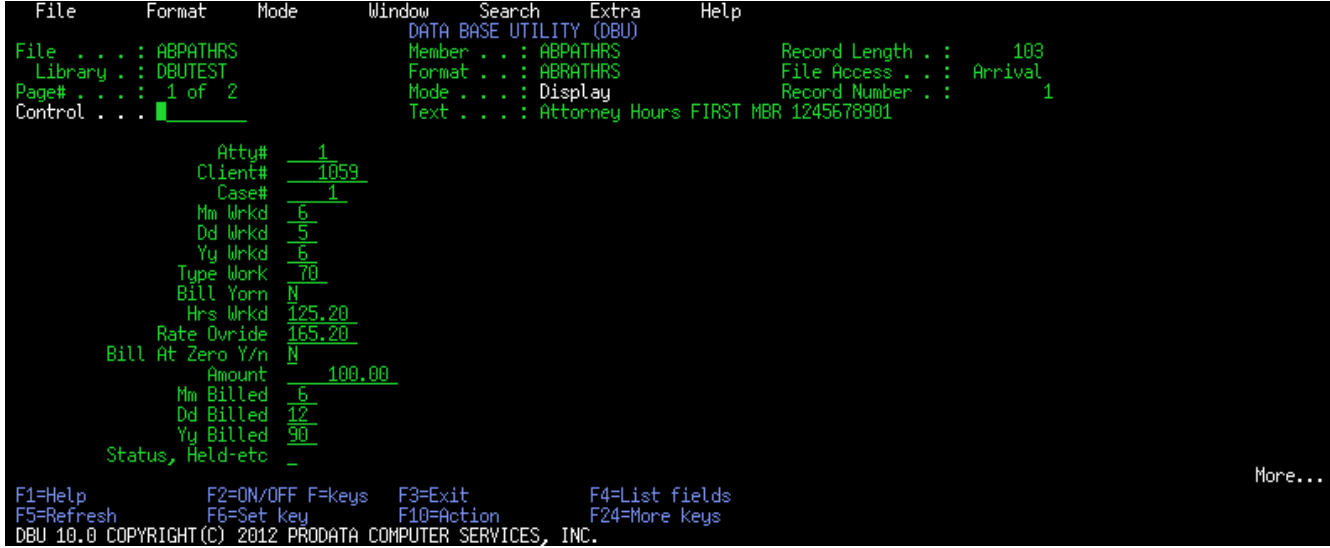

First file selected from list.

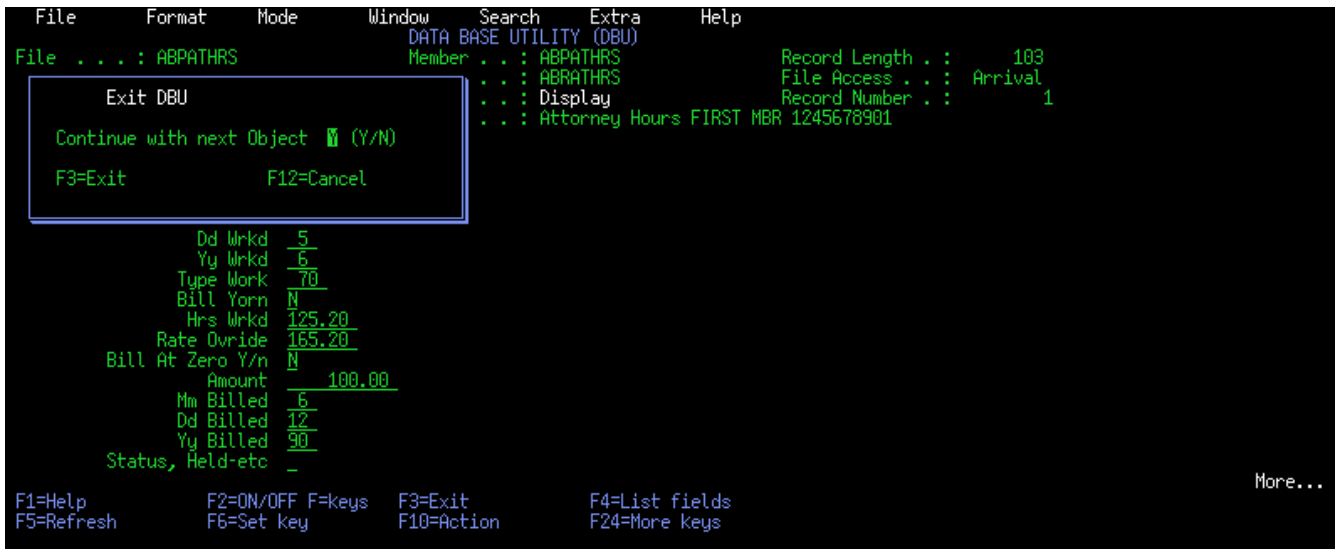

When F3 is pressed, the user will be asked to continue from the list of files selected or EXIT.

If the user pressed ENTER to continue, the next file is processed, if 'N' is entered or F3 is pressed, the program will EXIT.

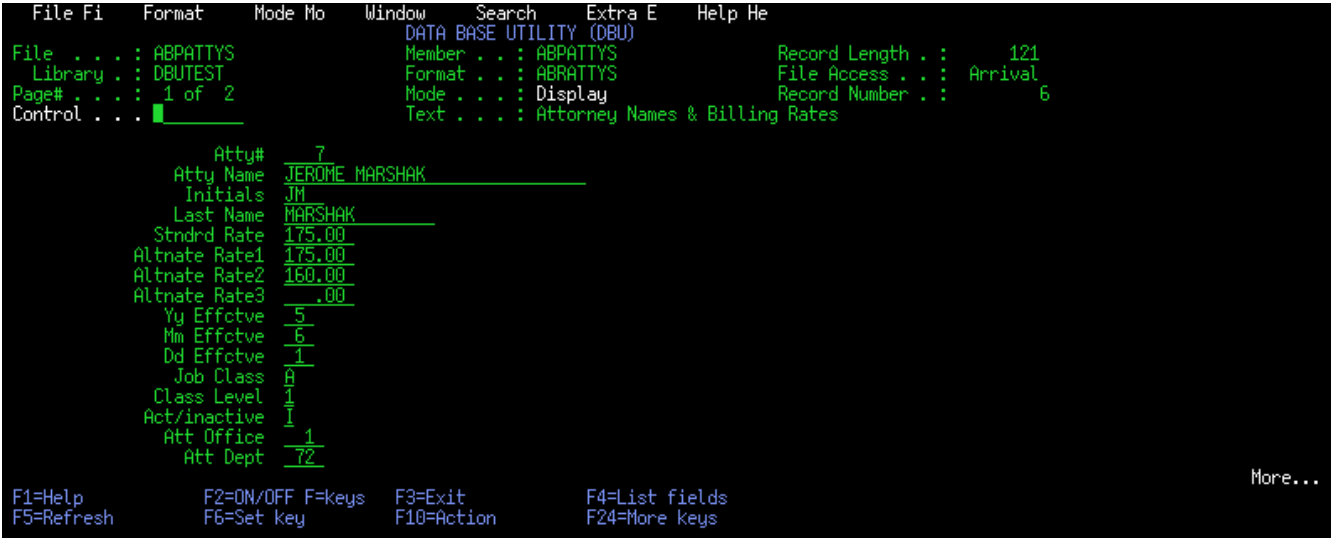

## **Multiple Record Mode New Feature**

A new feature has been added when in Multiple Record Mode. If the user enters +10, for example, the

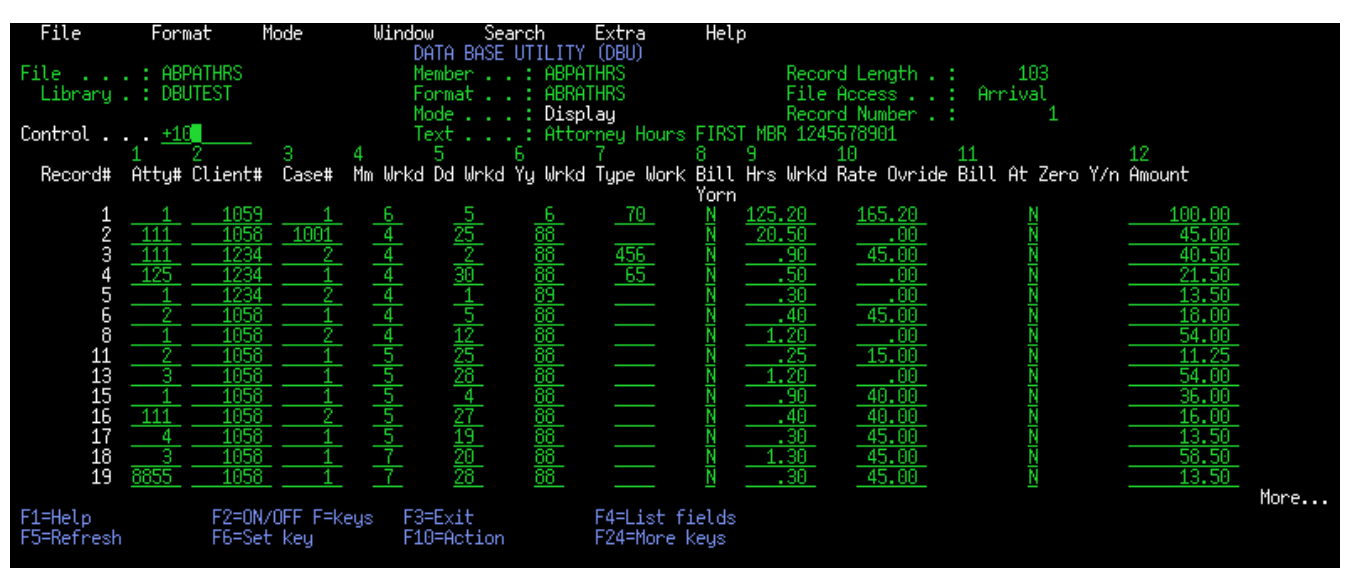

file will advance 10 records and the +10 will remain in the Control field.

| File                                                                                                    | Format                                                  | Mode                                                                                                    | Window<br>data base                                                                         | Extra<br>Search<br>(DBU)<br>۷II | Help                                                                                                    |                                                                                                    |                      |                                                                                                    |      |
|----------------------------------------------------------------------------------------------------|---------------------------------------------------------|----------------------------------------------------------------------------------------------------|---------------------------------------------------------------------------------------------|---------------------------------|----------------------------------------------------------------------------------------------------|----------------------------------------------------------------------------------------------------|----------------------|----------------------------------------------------------------------------------------------------|------|
| File.                                                                                                    | . . : ABPATHRS<br>Library . : DBUTEST                   |                                                                                                    | Member<br>Format .<br>Model                                                                 | ABPATHRS<br>ABRATHRS<br>Display |                                                                                                    | Record Length . :<br>File Access :<br>Record Number . :                                                                  | 103<br>Arrival<br>11 |                                                                                                    |      |
| Control $\cdots$ $+10$                                                                                                 |                                                         |                                                                                                    | Text<br>5                                                                                   |                                 | : Attorney Hours FIRST MBR 1245678901<br>я                                                                     | -11<br>18                                                                                                    |                      | 12                                                                                                    |      |
| Record#                                                                                                    | Atty# Client∰                                           | Case#                                                                                                    |                                                                                             |                                 | Mm Wrkd Dd Wrkd Yy Wrkd Type Work Bill Hrs Wrkd Rate Ovride Bill At Zero Y/n Amount<br>Yorn                    |                                                                                                    |                      |                                                                                                    |      |
| $\frac{11}{13}$<br>15<br>16<br>$\overline{1}\overline{7}$<br>18<br>19<br>20<br>21<br>$\frac{22}{23}$<br>24<br>25<br>26 | 111<br>8855<br>8855<br>8855<br>-85<br>-85<br>-85<br>-85 | 1058<br>1058<br>1058<br>1058<br>1058<br>1058<br>1058<br>1058<br>1058<br>1058<br>1058<br>1058<br>1058<br>1058 | 288<br>红色的第一<br>$\frac{8}{8}$<br>$\frac{1}{10}$<br>$rac{8}{8}$<br>$\frac{11}{18}$<br>8<br>8 | ස්සුස්සු සල්සු සල්සු සම්පූද්ධ ස | .25<br>1.20<br>.90<br>.40<br>.30<br>1.30<br>.30 <sub>1</sub><br>.25<br>.30<br>.90<br>, 30<br>.30<br>.40<br>.30 | 15.00<br>.00<br>40.00<br>40.00<br>45.00<br>45.00<br>45.00<br>45.00<br>45.00<br>45.00<br>45.00<br>45.00<br>45.00<br>45.00 | ebe                  | 11.25<br>54.00<br>36,00<br>16.00<br>13.50<br>58.50<br>13.50<br>11.25<br>13.50<br>40.50<br>13.50<br>13.50<br>18.00<br>13.50 |      |
| F1=Help<br>F5=Refresh                                                                                                  |                                                         | F2=0N/OFF F=keus<br>F6=Set key                                                                               | F3=Exit<br>F10=Action                                                                       | F24=Mone keus                   | F4=List fields                                                                                                 |                                                                                                    |                      |                                                                                                    | More |

Now the user can just press Enter to advance another 10 records.

### **Define Search/Replace Enhancement**

When the user is in the Define Search/Replace screen, the File, Library, Member and Format

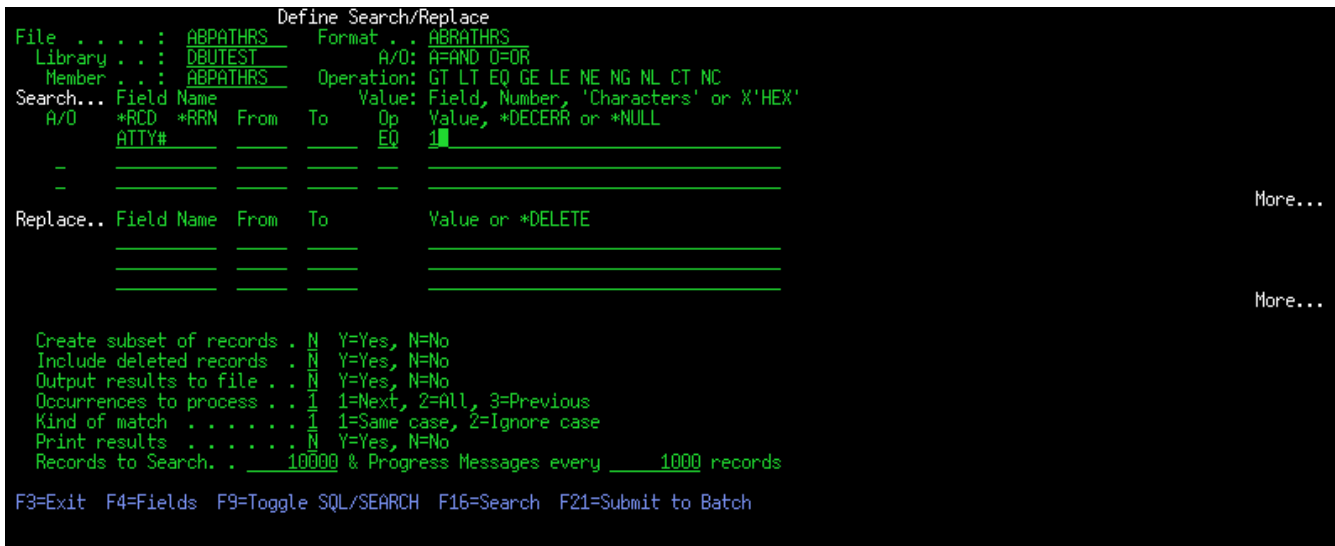

information is now displayed.

### **Search for Field Text**

An additional function has been added the the F4=Fields display.

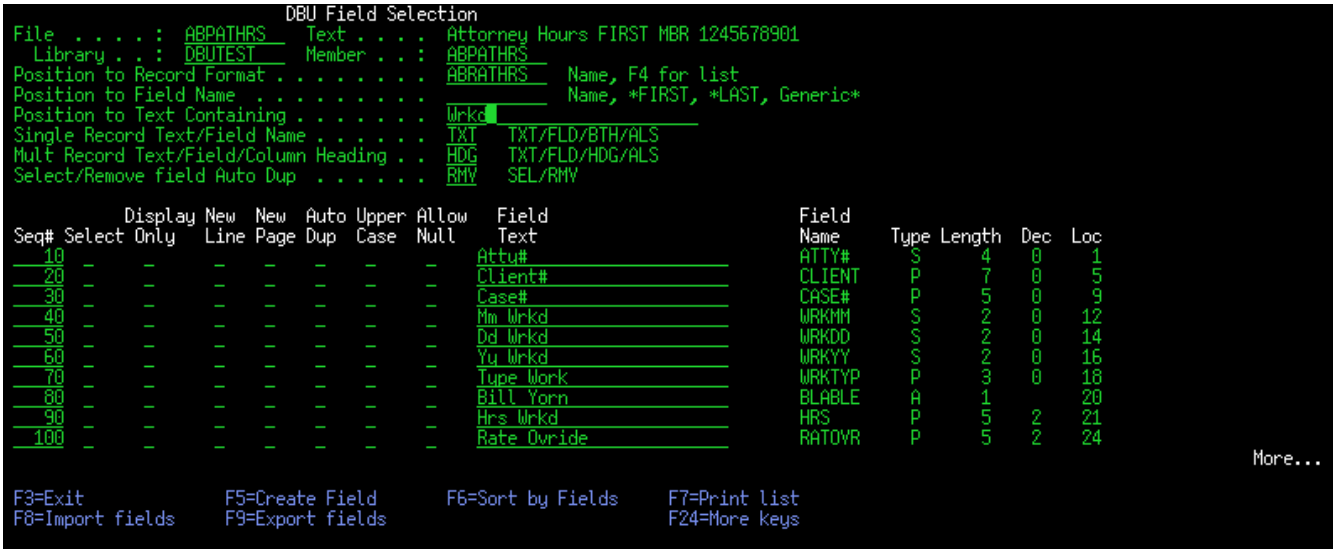

The ability to search for Field Text containing a string has been added.

When the user enters a 'Text Containing' string and presses Enter, the field containing that string will be displayed.

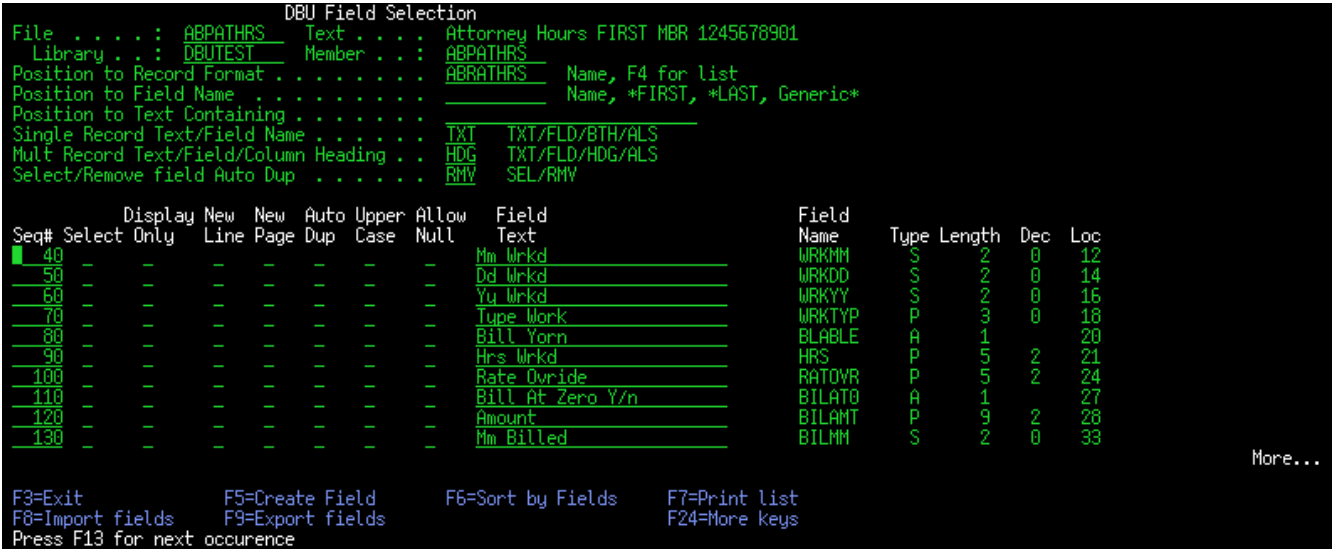

The user can Press F13 to find the next occurrence.

#### **Sort by Fields**

F6=Sort by Fields has been added the the F4 field list screen, this will allow the user to build an index

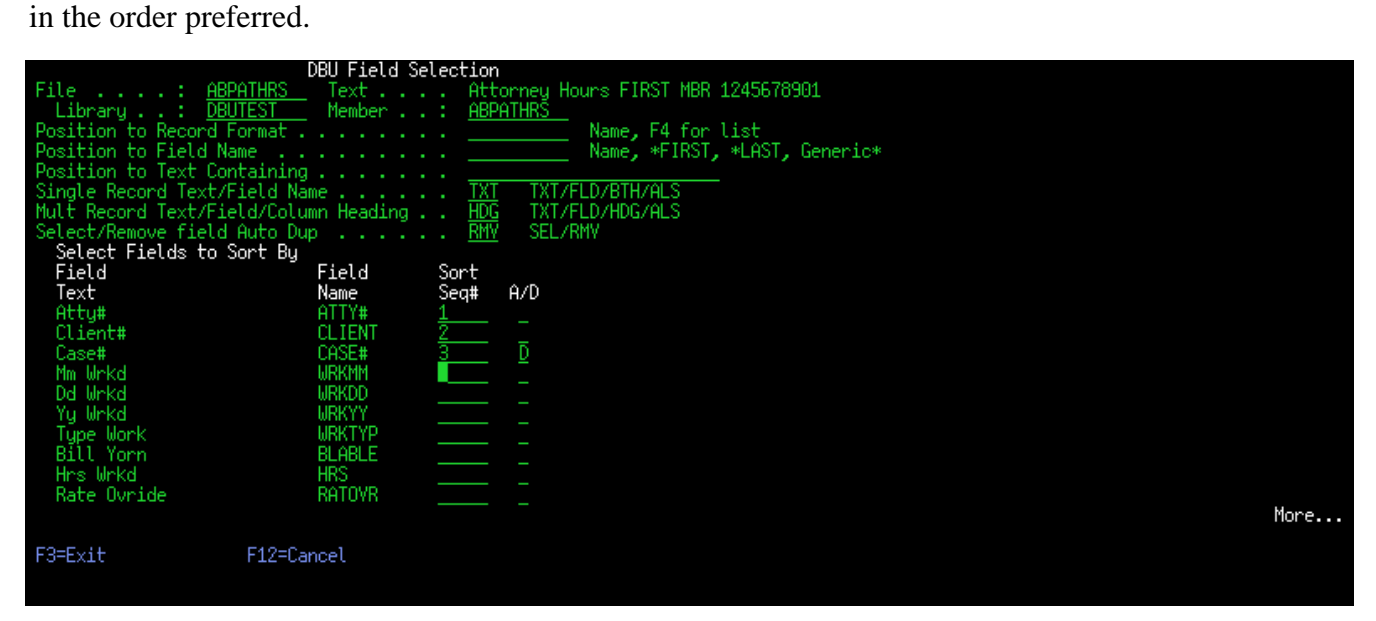

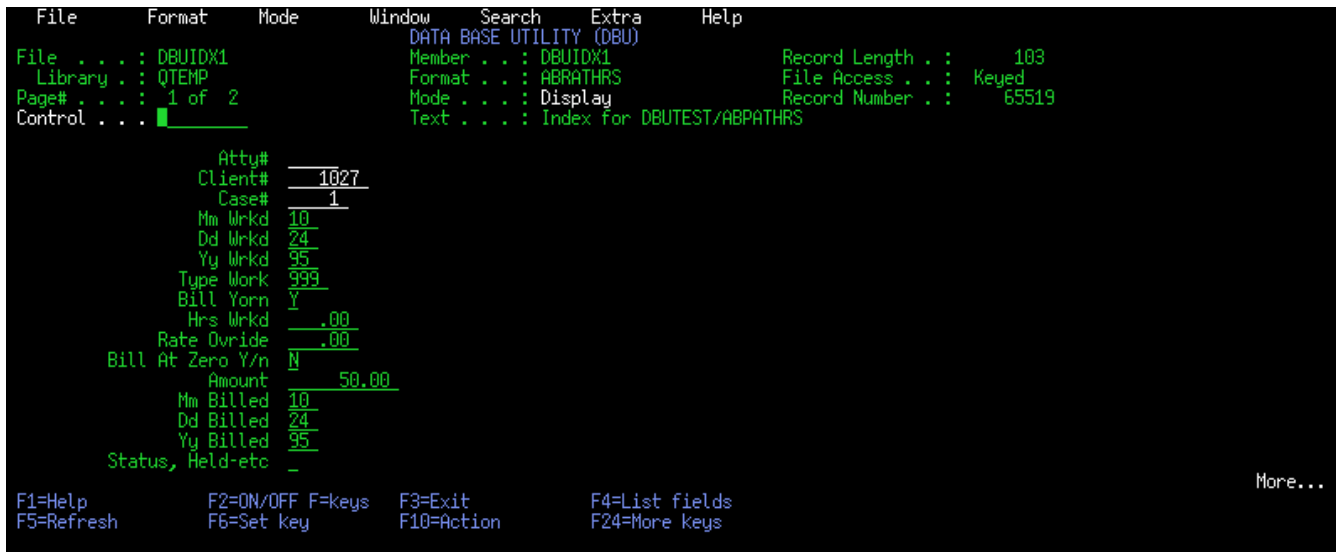

This new index is created in Qtemp and is presented to the user.

When the user presses F3 to exit, they will have an option to make this index a permanent object. If

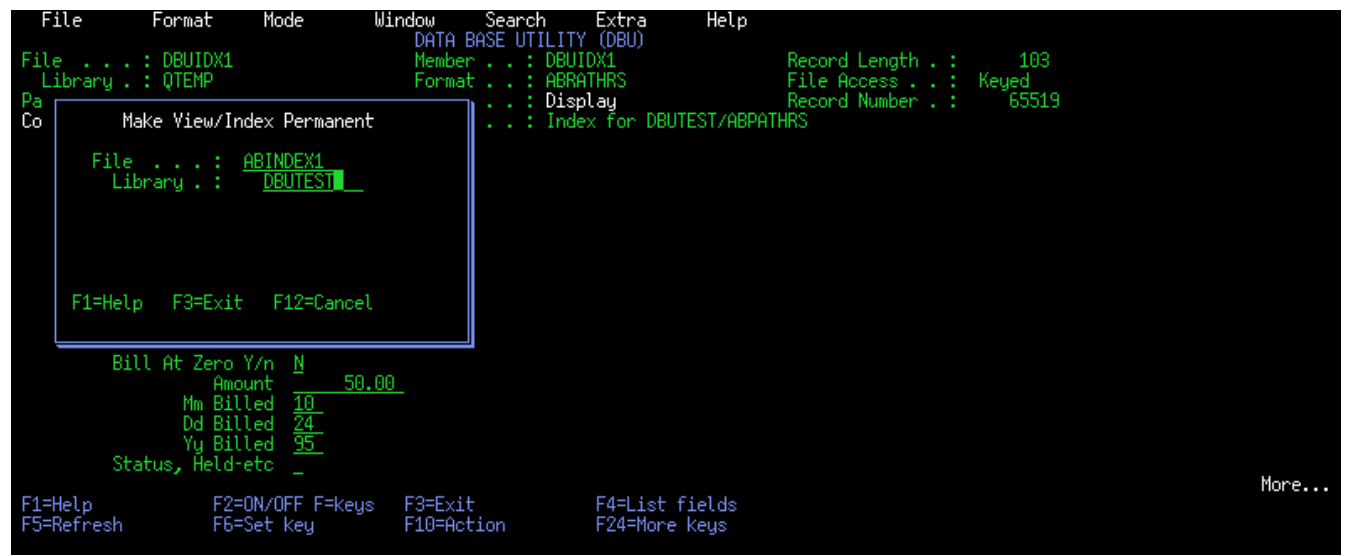

the "Make View/Index Permanent" parameter in the DBU authority file is set to "Y" for that user.

#### **DBUSQL Command Enhancement**

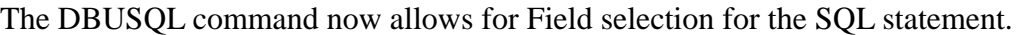

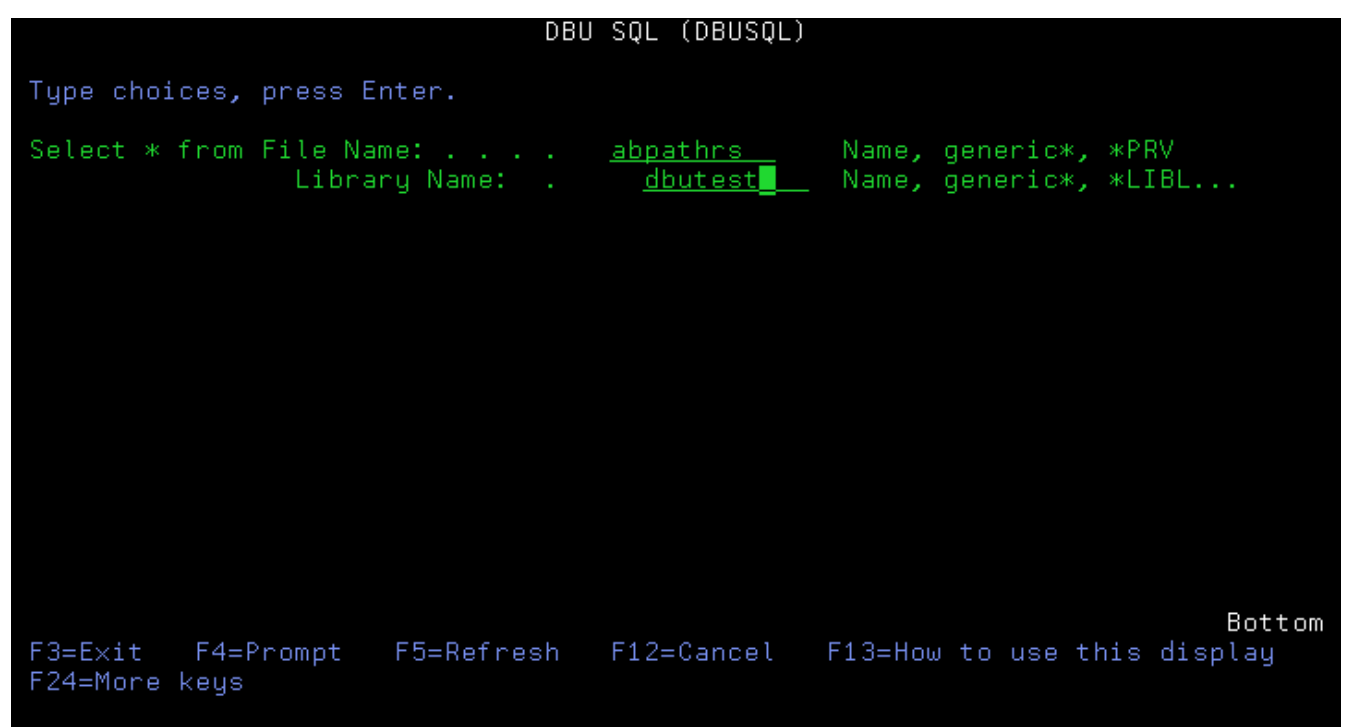

When the user prompts the DBUSQL command and enters the File and Library to be processed.

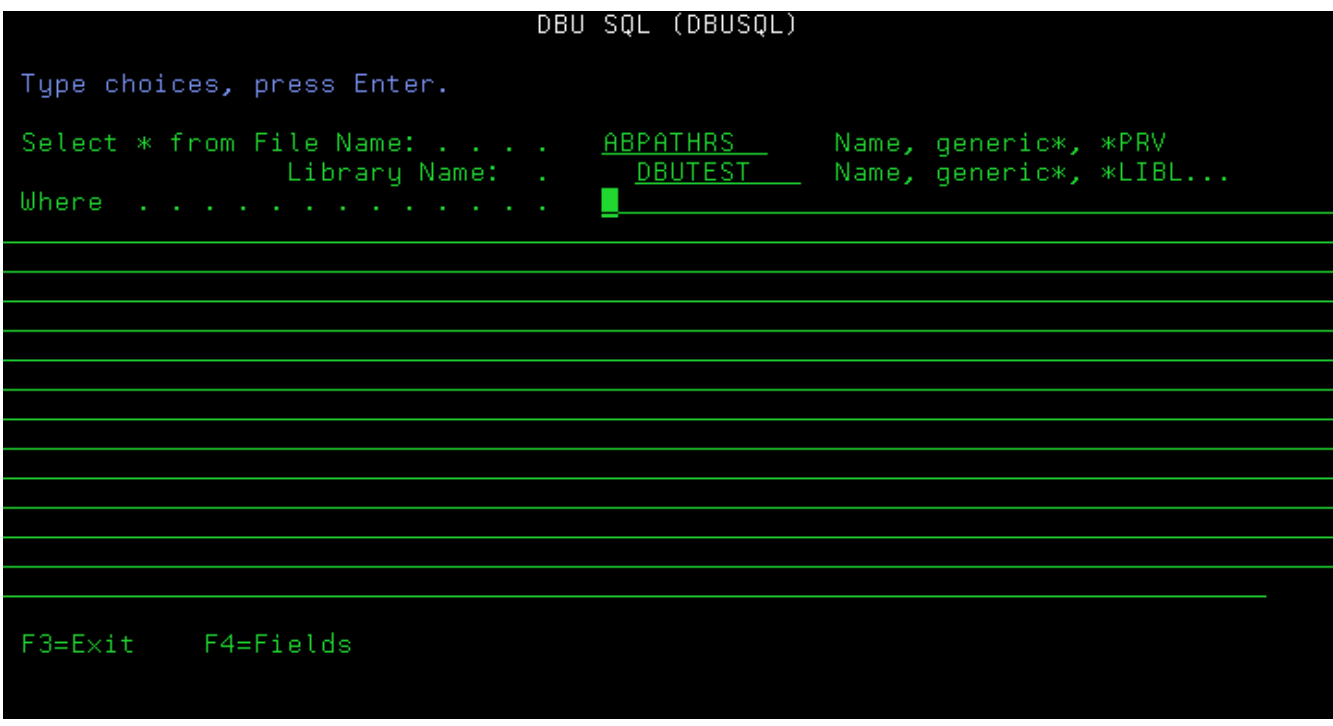

The SQL 'Where' clause will appear and the user can press F4 to get a list of fields to select from.

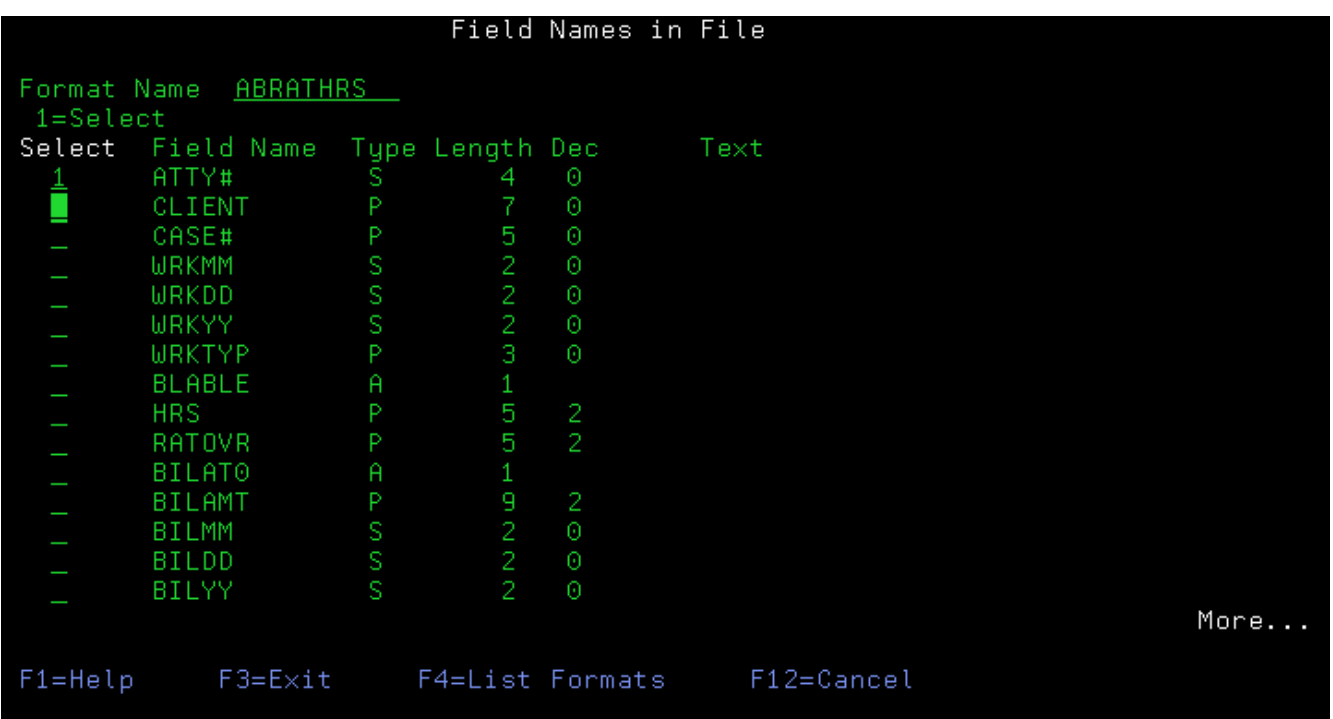

The field that the user selects will be returned to the Where clause and the cursor will be positioned for the next entry. The F4 function can be executed as many times as needed.

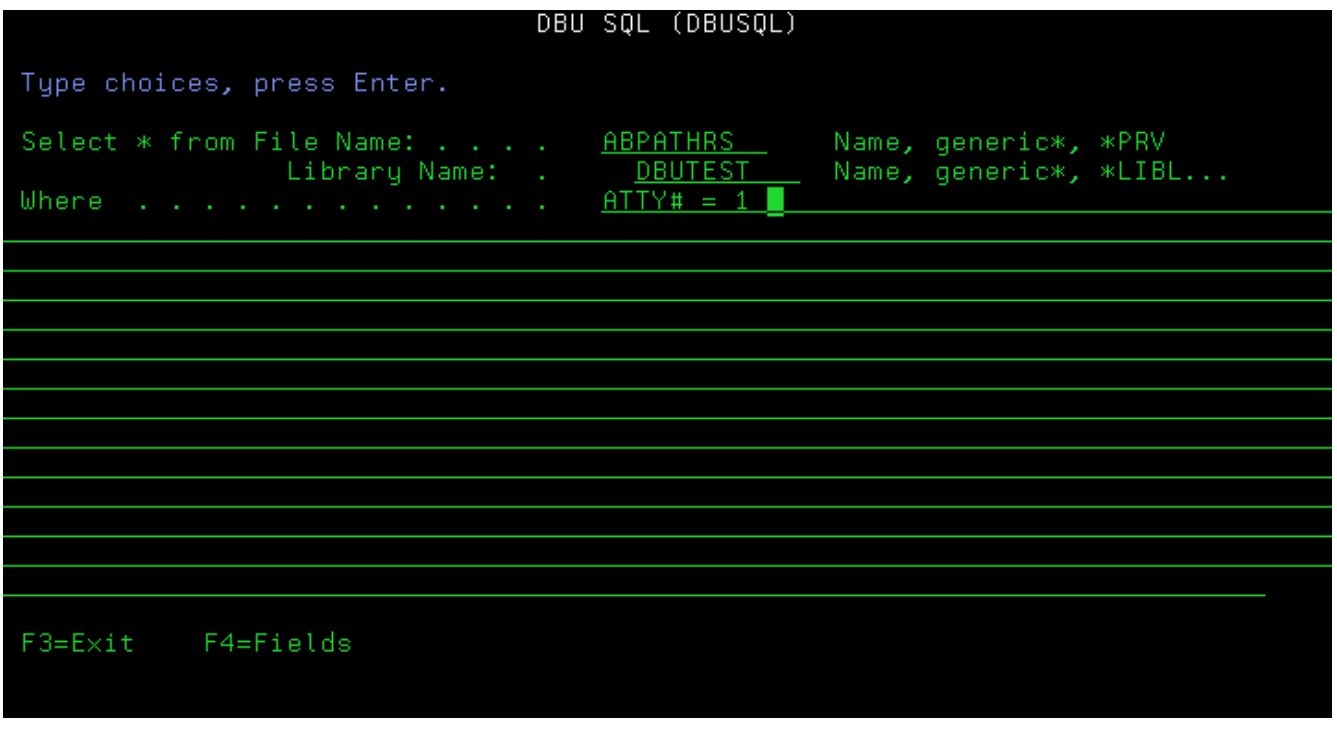

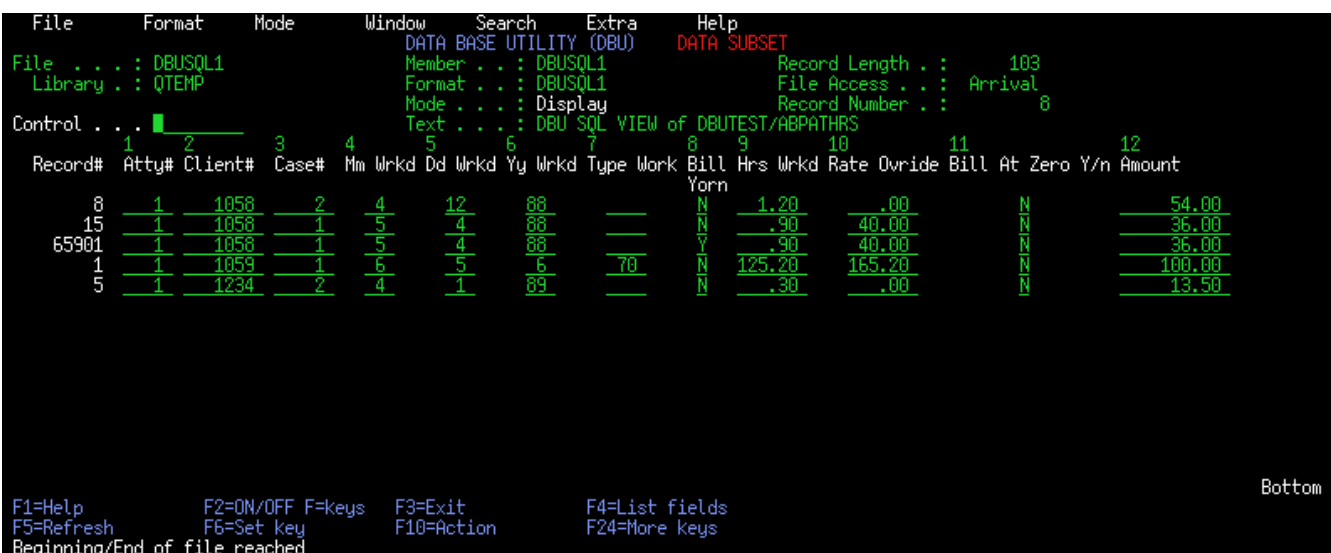

When the user presses Enter, an SQL View will be created in Qtemp and presented to the user.

When the user presses F3 to exit, they will have an option to make this view a permanent object. If the

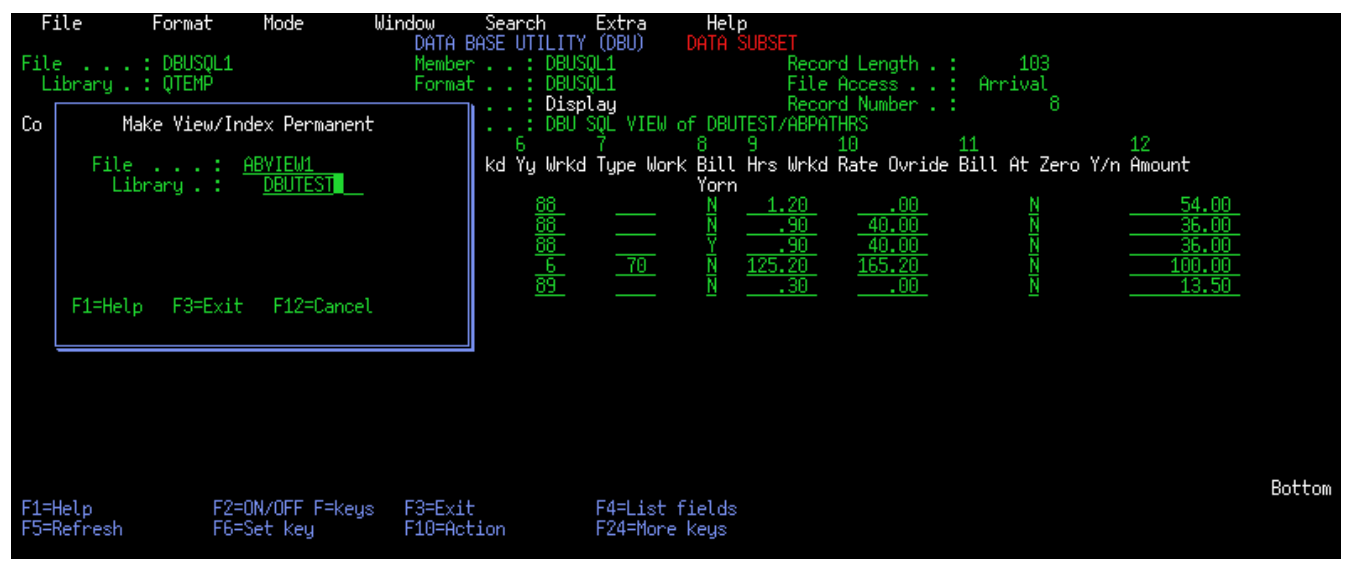

"Make View/Index Permanent" parameter in the DBU authority file is set to "Y" for that user.

#### **DBU authority**

A new option has been added to the DBU authority file by user, this option will determine if a user can 'Make View/Index Permanent'. If this option is set to 'N' the user will not be asked to make it permanent when they exit the View/Index.

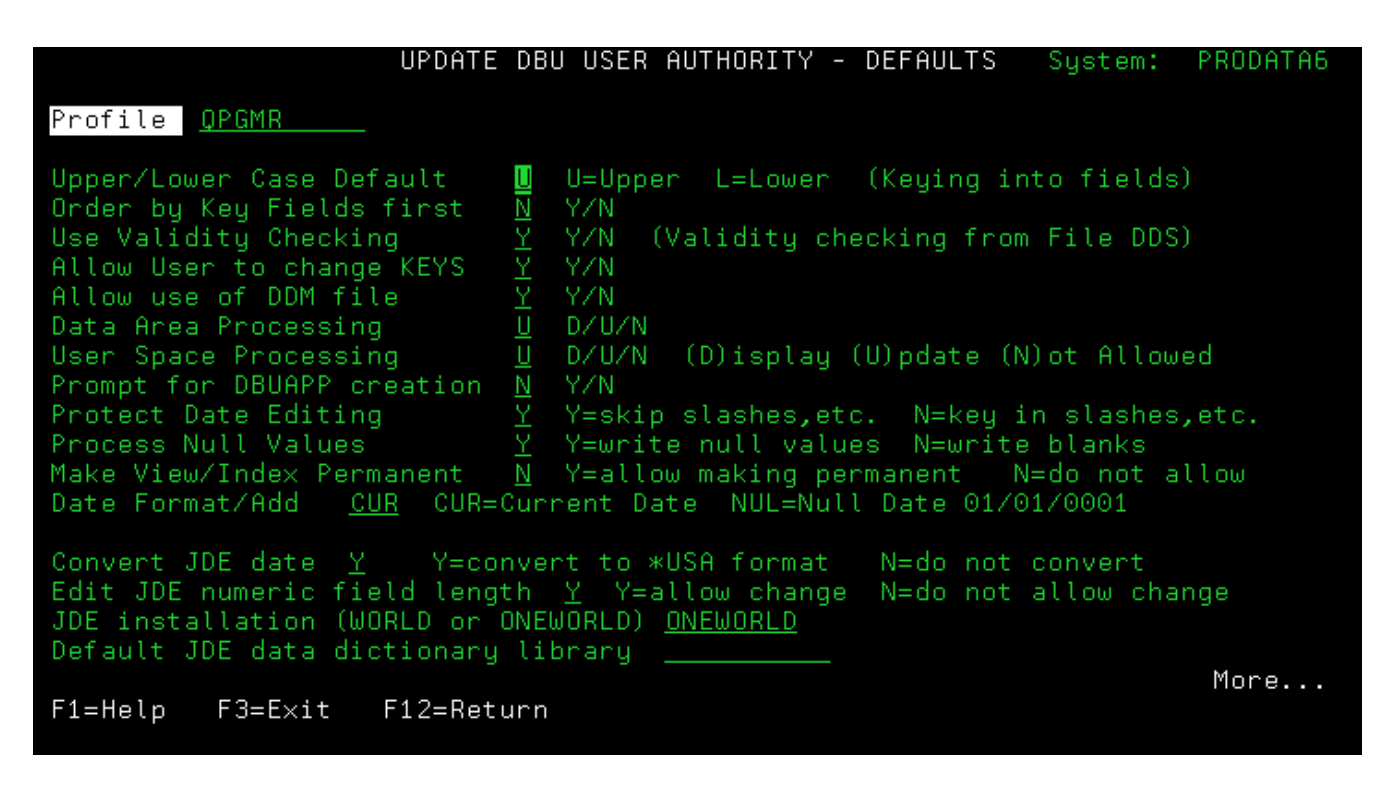

*Visit our web site at <http://www.prodatacomputer.com/dbu.shtml> for more information on DBU 10.0* 

*[Download your copy today!](http://www.prodatacomputer.com/DwnldForm.rsp)*

# **DBU 9.0 Enhancements**

# **DBUSQL Command**

This command will allow you to do a DBU search, using SQL syntax, without first opening a file in DBU. The results will be presented as a subset of data. For example, prompt the DBUSQL command and define a search:

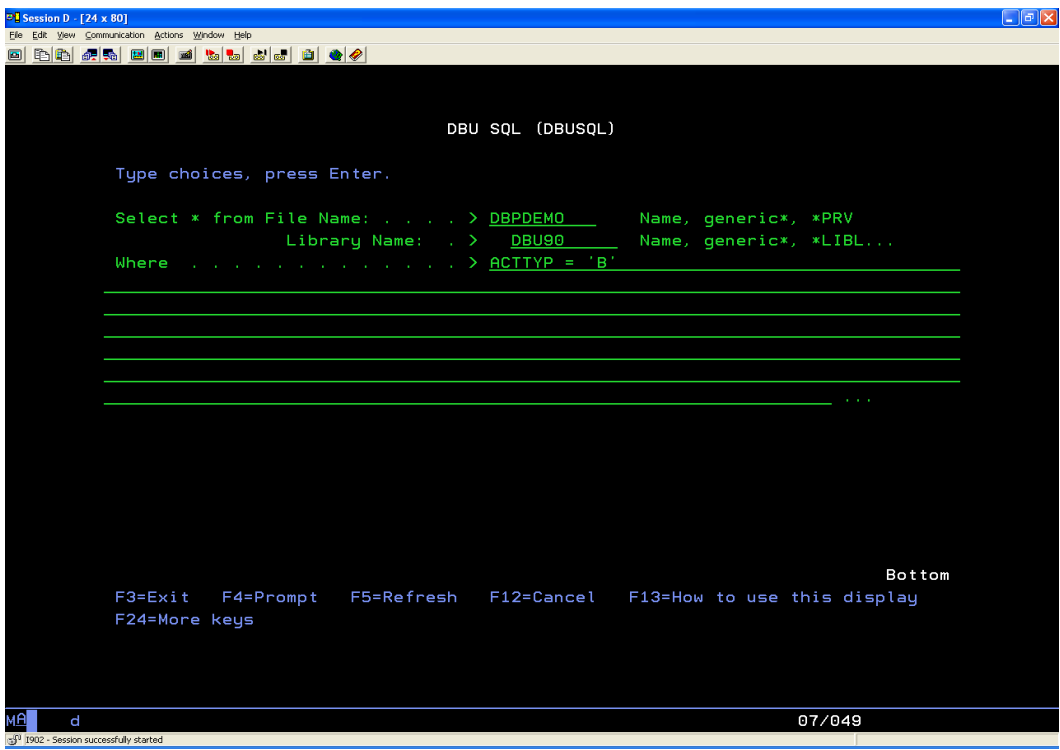

Executing the command defined in the above screen will give results similar to the following:

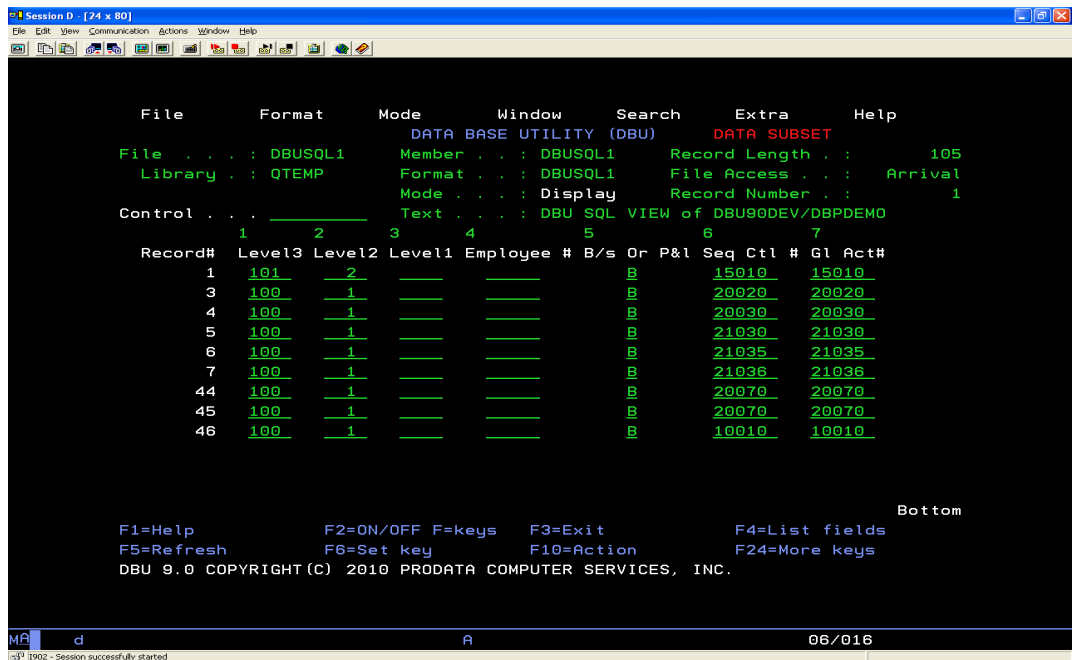

## **DBUJRN in Batch**

To extract journaled entries in a readable format in previous versions of DBU, DBUJRN required the user to input DSPJRN parameters interactively once the first screen was completed. Now DBUJRN and DSPJRN parameters can be included in a CL program and run in batch, used in a Job Schedule Entry (ADDJOBSCDE) or run using Submit Job (SBMJOB).

## **Data Area/User Space Modifications**

When you use DBU to modify Data Areas or User Spaces audit trails can be created and viewed, using the same methods you have used for auditing record modifications.

## **Search User Spaces**

You can now use DBU to search user spaces for specific values. Once you have accessed a user space using the DBUSPC command, use F15 to bring up the screen to define the search. The value is limited to 34 characters.

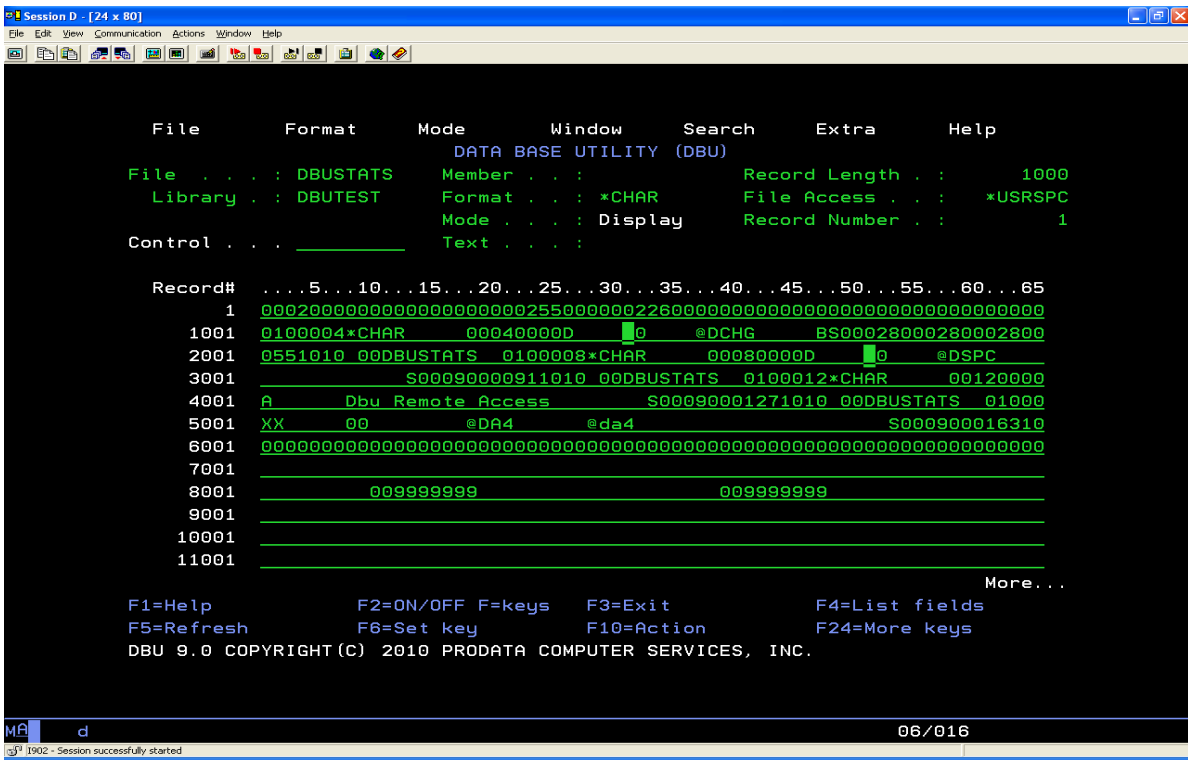

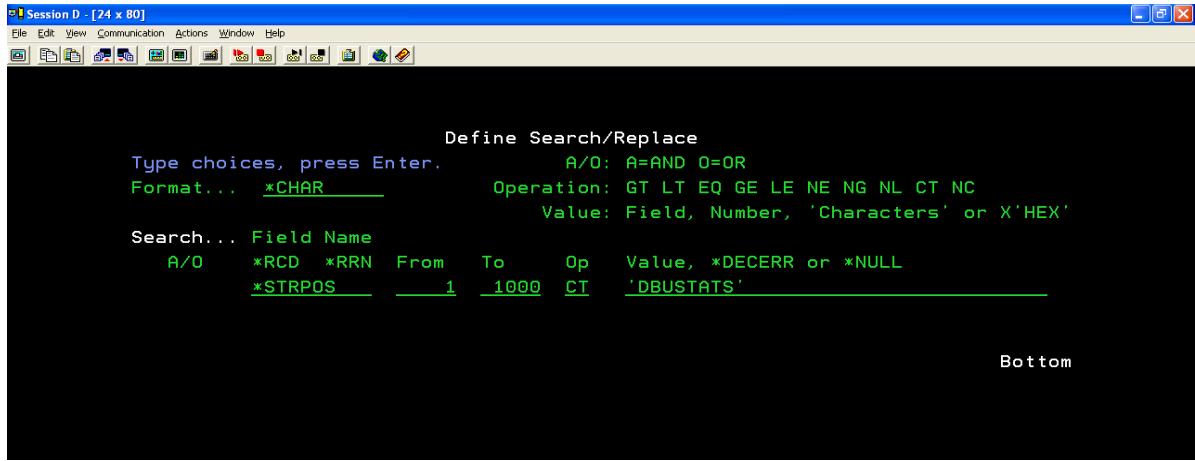

Press Enter, then F16 to go to the first occurrence.

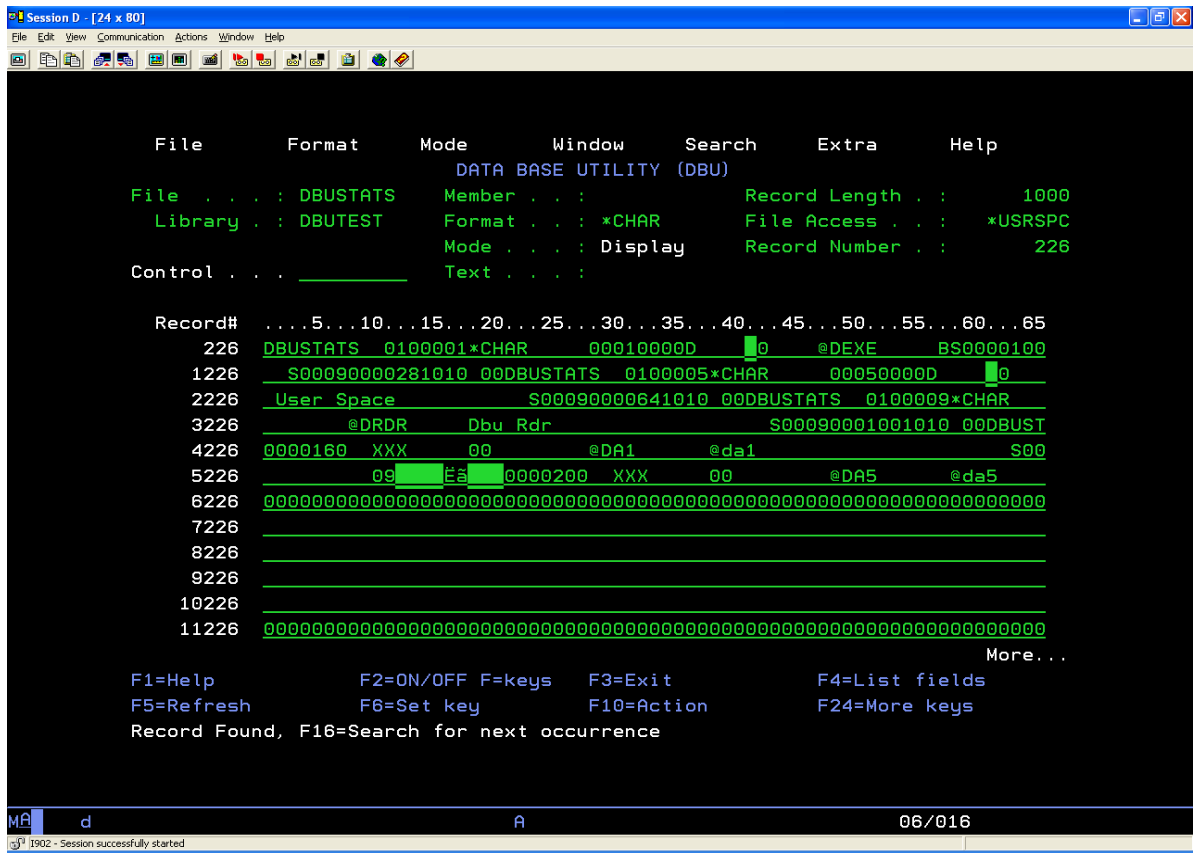

# **DBUCMDSEC Command**

The user will need to understand Control Language (CL) syntax to get maximum utilization of this command. This new command gives the administrator enhanced control over what data users can access using DBU.

Executing the DBUSECCMD command will bring you to the DBU Command Security screen.

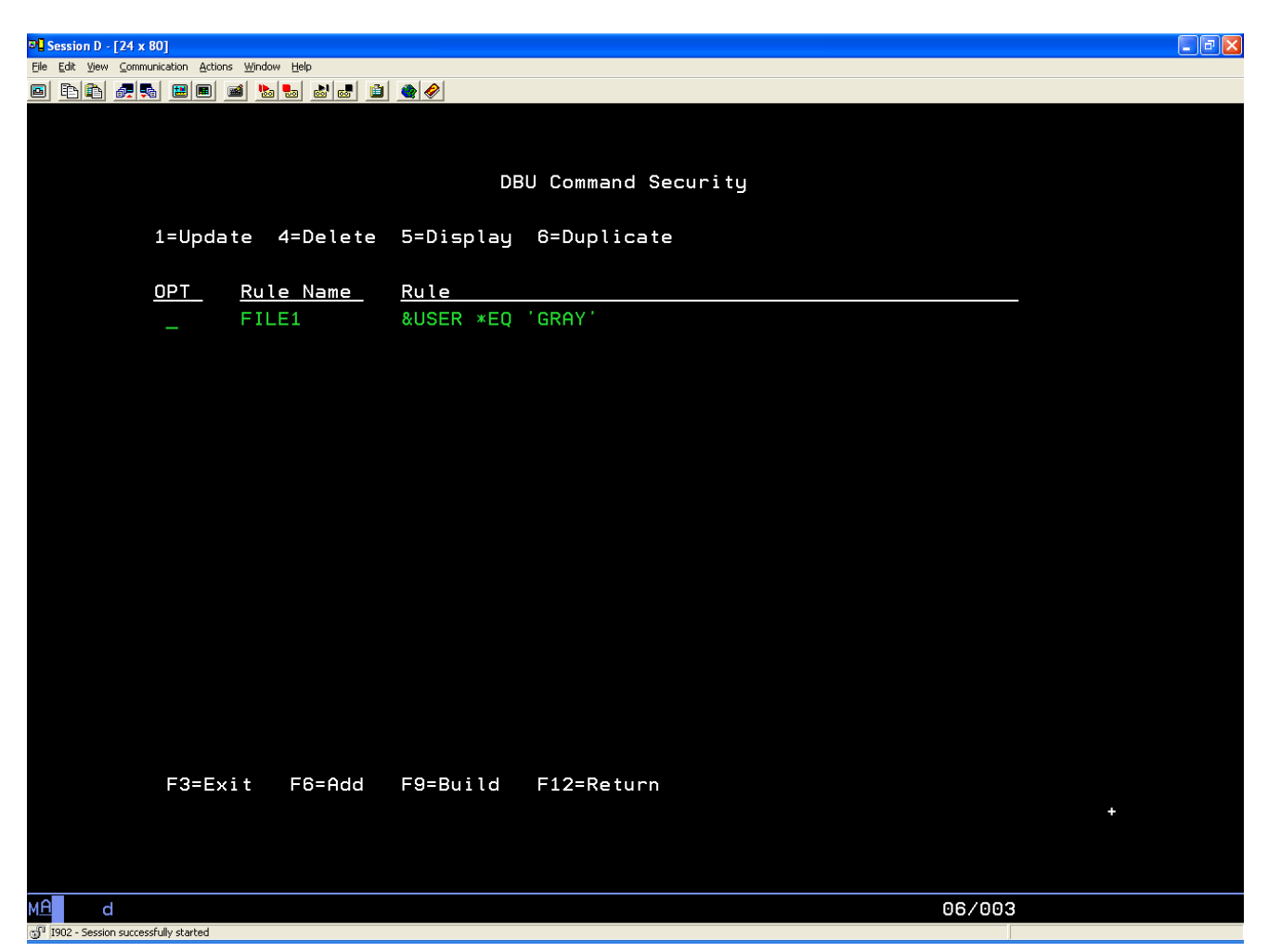

The screen above indicates that a rule (FILE1) has already been saved and built. Press F6 to add a new rule to the security program. Select option 1 to update rule FILE1.

In the following example, user Gray is denied access to the DBU command. When user Gray tries to use DBU, the message "Not authorized to use DBU" will be displayed.

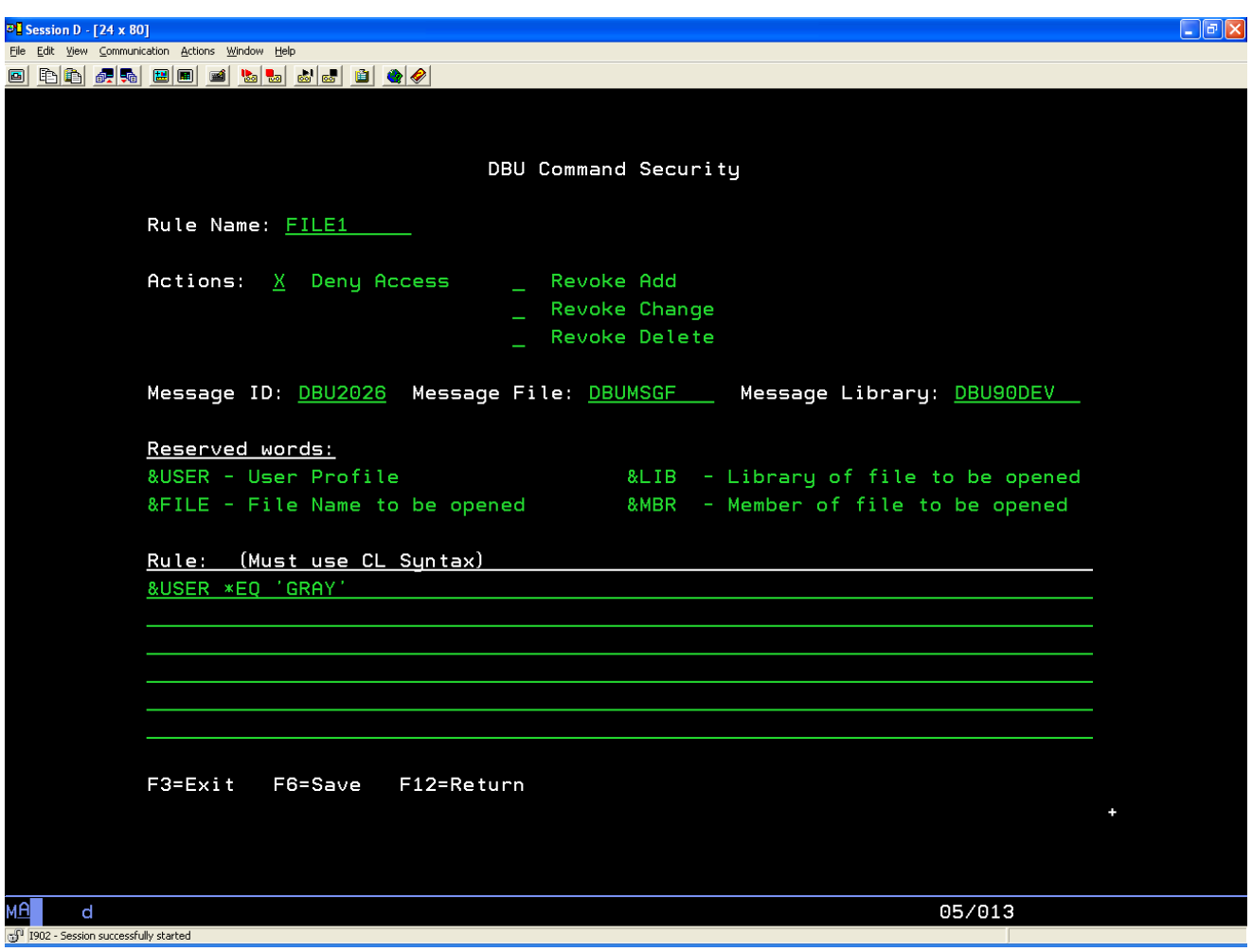

# **DBUCMDSEC Functions**

Rule Name... You can give the rule being created any name. In this case it is simply File1.

Actions... Deny Access will deny all access to what is defined under Rule. Add, Change or Delete can be individually revoked.

Message ID... Message File... Message Library... You can use system defined messages or create your own. In this example, a message from the DBU message file in the DBU library is being used.

Reserved Words... Use the reserved words to help define to what/whom the Actions will be applied.

Rule... This is where you use a combination of the Reserved Words and CL syntax to define

exactly to what/whom the Actions will be applied.

Press F6 to save your rule and return to the DBU Command Security screen.

Press F9 to build and apply the rule to the DBU command security program. Multiple rules can be applied to the program.

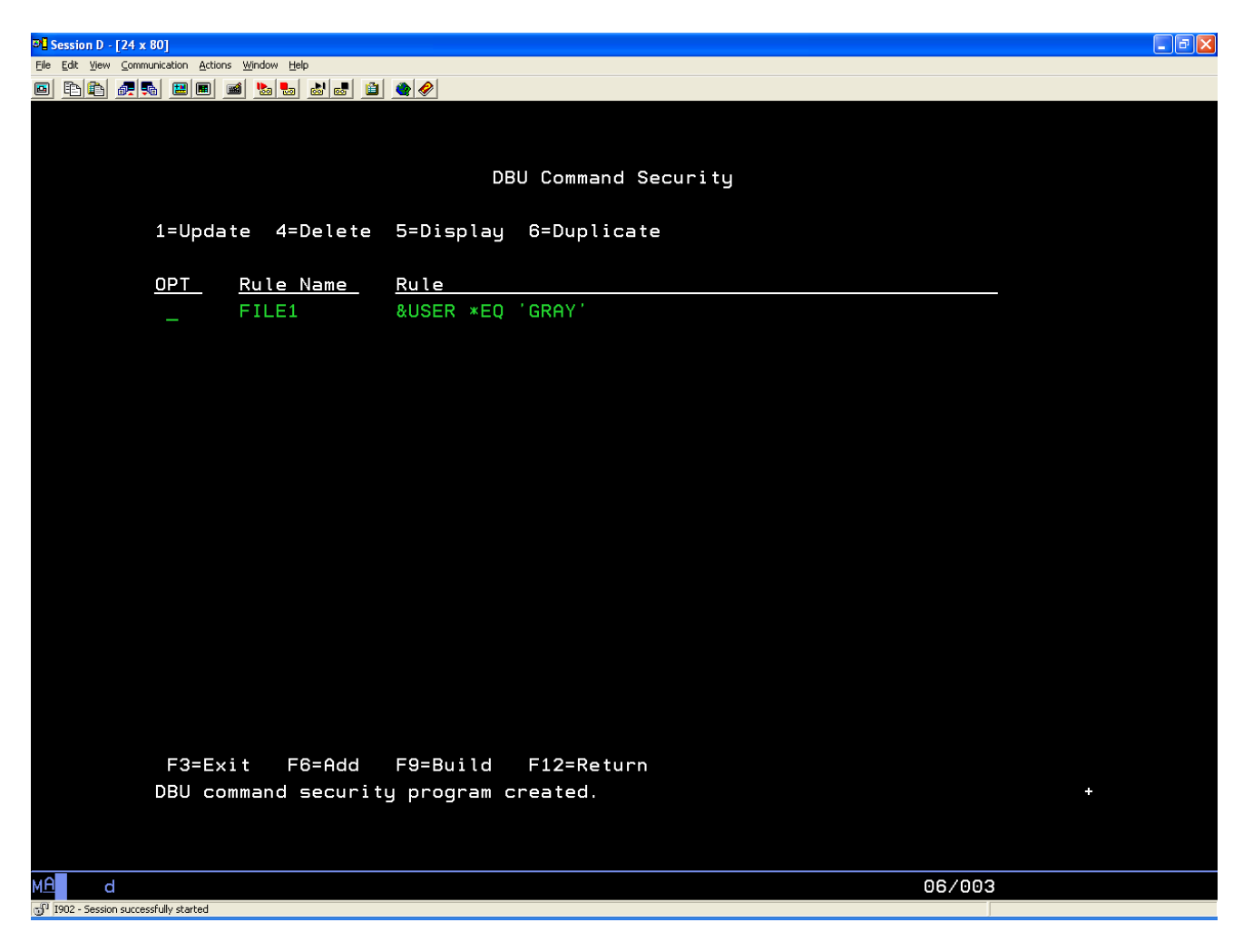

# **DBUEXTPGM Command**

Now, exit programs can be set to execute when performing selected functions using DBU 9.0. Once an exit program has been created, a user can execute the DBUEXTPGM to get to the DBU Exit Program Maintenance screen. In the example below, three files have been defined to execute exit programs when using DBU.

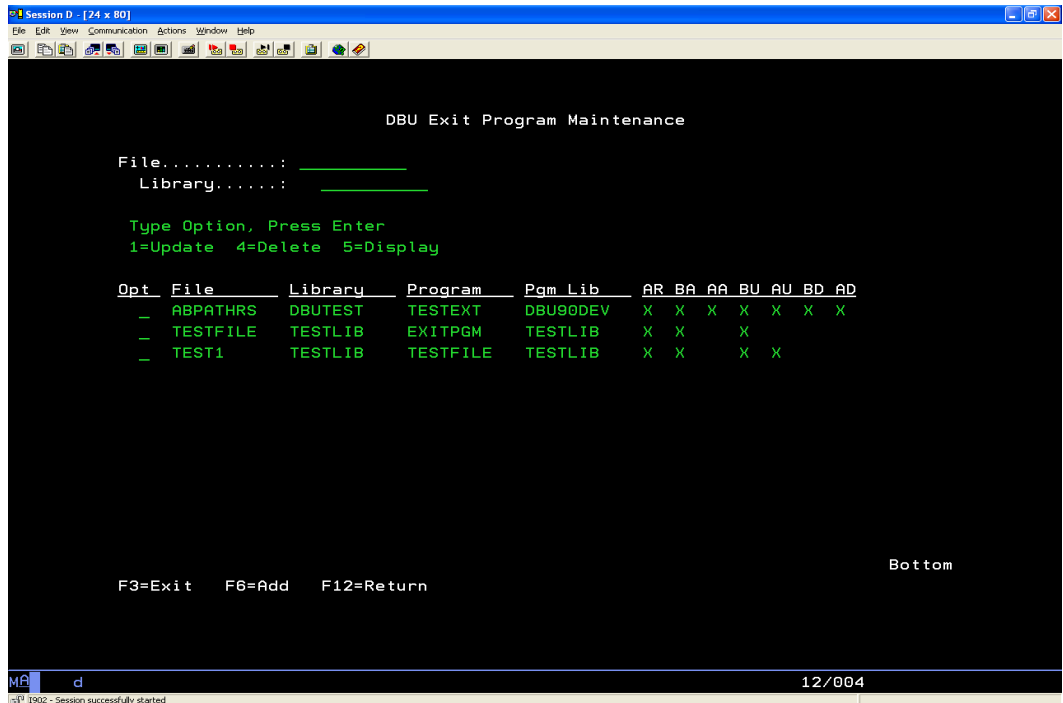

Assume that in this example file TEST1 has a field that contains personal information (such as SSN) that is encrypted. Selecting option 1 allows the user to update DBU to define what exit program will be executed, and under which conditions.

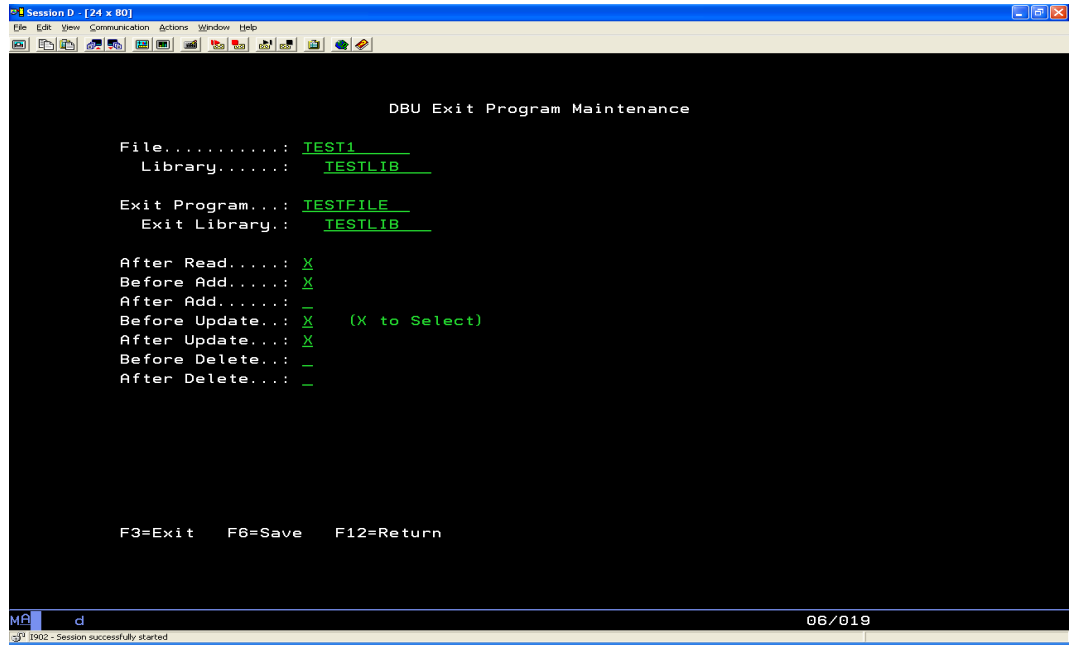

Exit program TESTFILE will be executed for each of these selected operations: After a record in file TEST1 is read Before a record in file TEST1 is added Before a record in file TEST1 is updated After a record in file TEST1 is updated

Once all the desired operations have been selected, press F6 to save the setup and return to the first screen.

# **DBU 8.0 Enhancements**

### **SEARCH FUNCTION**

The top section of the Search/Replace Options screen prompts the user to define the parameters for a search function. There are now two types of search available: a basic (original) search and a search using SQL syntax. Press F9 to toggle between the basic search and the SQL search.

Basic Search

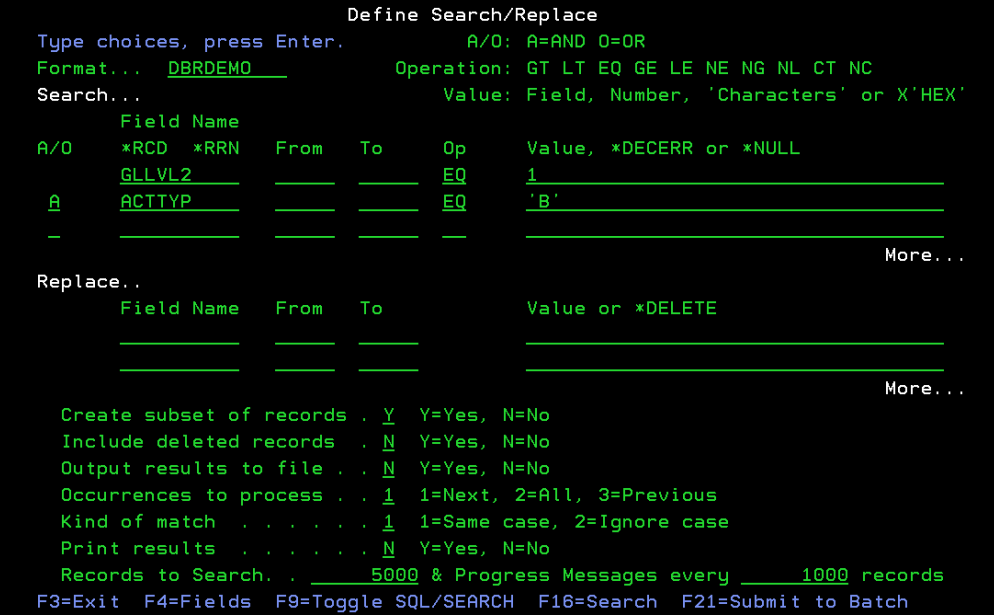

SOL search

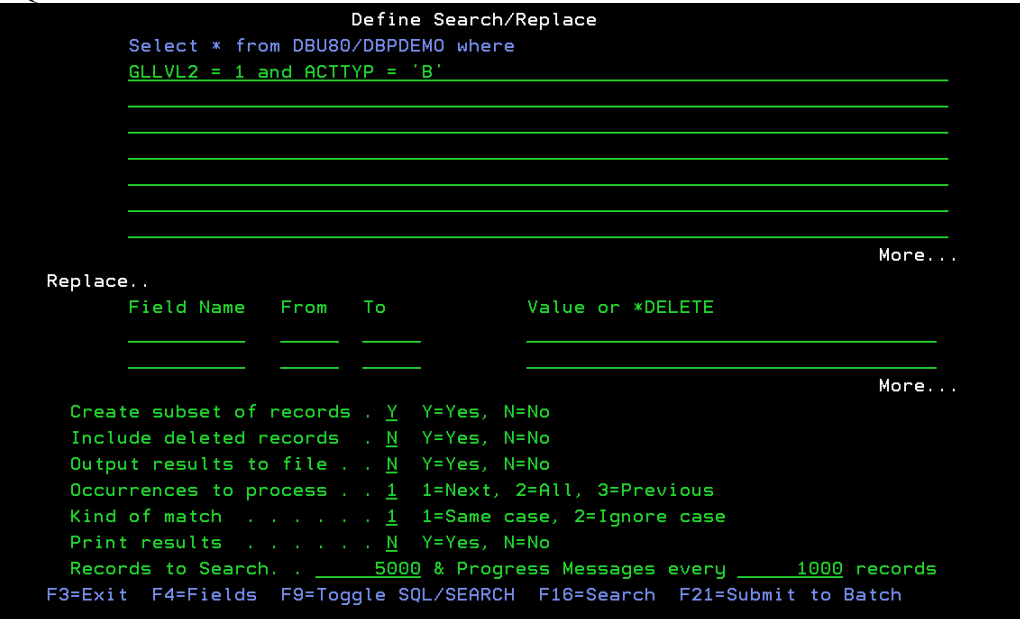

The above figures show a search using the same criteria using both methods.

## **SEARCH FUNCTION – EXPORT DATA**

F9=Export Fields - Will create/change physical file member in a source file from the fields selected on the field selection screen. The fields will be ordered by the Seq# on the field selection screen. If no fields are selected, all fields will be copied.

This option may be used two ways:

- 1. Create source specs for S/36 described files (e.g. **DBU** a S/36 described file, F4 to bring up field list. F8 to bring up Import Fields Screen. Fill out this screen and press enter to bring fields into **DBU** application. Select and sequence the fields to be exported. Press F9 to bring up the Export Fields screen. Fill out this screen and press enter. All fields marked will be placed in the source member defined on the screen).
- 2. Create new DDS or SQL source member for an existing externally described file. **DBU** an externally described file, F4 to bring up a field list. Select and sequence the fields to be exported. Press F9 to bring up the Export Fields Screen. Fill out screen and press enter. All fields marked will be placed in the source member defined on the screen.

**Caution:** The default source member name is the file name of the externally described file. If using this method, change the source member name and/or the source and library name or your original physical file specification will be replaced.

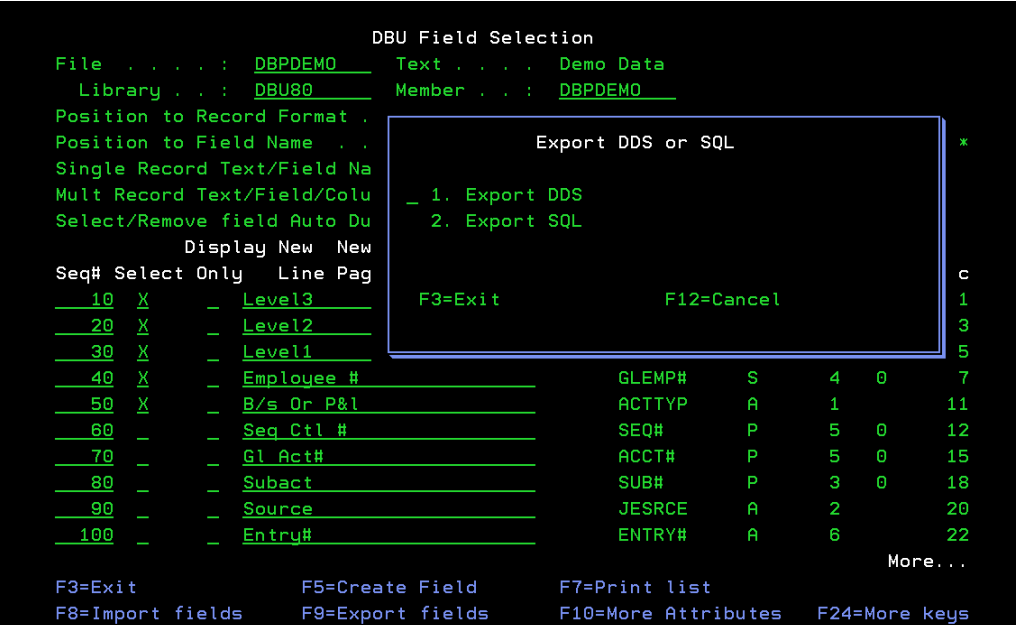

This command key (F9) brings up a window to select export to either DDS or SQL.

Option 1, Export DDS, brings up a window with the following fields:

**Source File** - Name of the source file which will contain(s) the physical file specifications to be created/changed.

**Library** - Library where source file resides.

**Source Member** - Physical files member to be created/changed.

#### **Replace Existing Member** -

 $Y = \text{Replace existing file specifications with fields selected on screen.}$ 

 $N =$  Selected field will be added to the end of the existing physical file specification in the source member.

#### **Member Text** -

\*SAME - Do not change text on an existing member.

Text - Either change text on an existing member or define text for a new member. Text will not carry to new member if it is being created from an existing member.

**Record Format Name** - Name to be used for the record format if different from the physical file name.

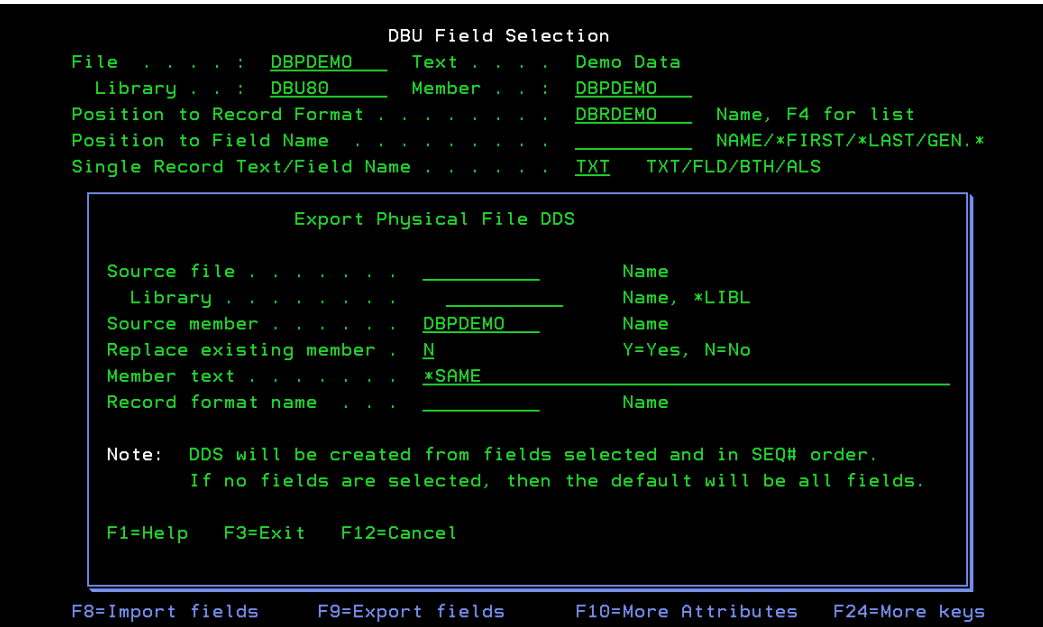

Option 1, Export SQL, brings up a window with the following fields:

**Source File** - Name of the source file which will contain(s) the physical file specifications to be created/changed to SQL table source.

**Library** - Library where source file resides.

**Source Member** - Physical files member to be created/changed.

#### **Replace Existing Member** -

 $Y = \text{Replace existing file specifications with fields selected on screen.}$ 

 $N =$  Selected field will be added to the end of the existing physical file specification in the source member.

### **Member Text** -

\*SAME - Do not change text on an existing member.

Text - Either change text on an existing member or define text for a new member. Text will not carry to new member if it is being created from an existing member.

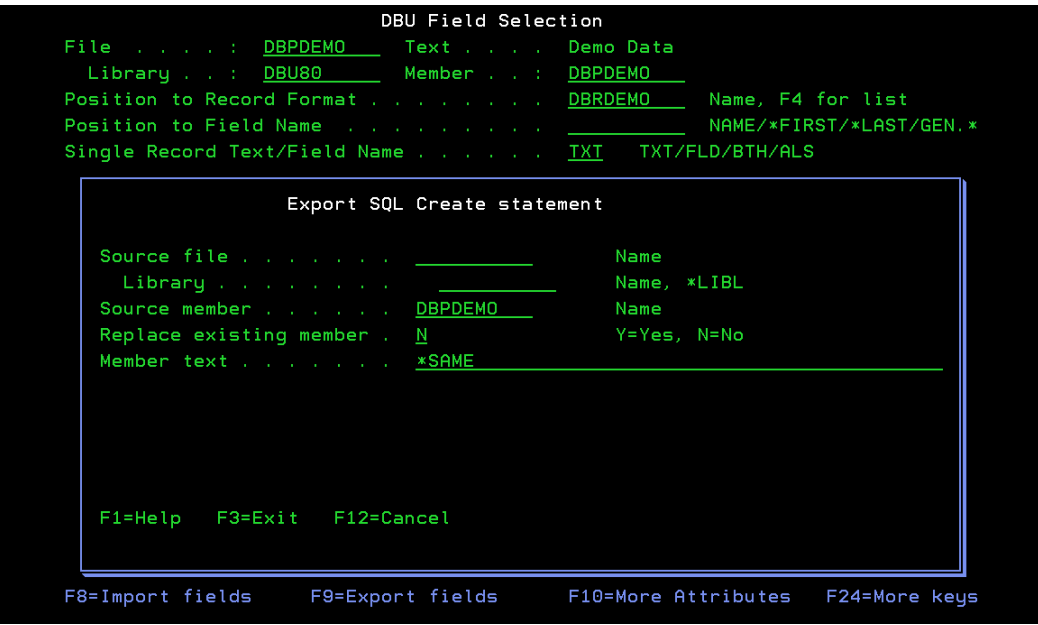

# **FAST COMMANDS**

A new fast command from the control field:

TRG – Display database triggers on physical files.

An enhanced fast command for record duplication:

DUP - Go to ADD mode and duplicate as many records as desired from the data currently shown.

## **KEY FIELD ARRANGEMENT**

Using the DBU User Authority command, you can display the keyed fields first in keyed files.

## **MIGRATE DDS SOURCE TO SQL DEFINITIONS**

The Export Fields option (F9) can now be used to create a SQL source member.

Create new DDS or SQL source member for an existing externally described file. **DBU** an externally described file, F4 to bring up a field list. Select and sequence the fields to be exported. Press F9 to bring up the Export Fields Screen. Fill out screen and press enter. All fields marked will be placed in the source member defined on the screen.

**Caution:** The default source member name is the file name of the externally described file. If using this method, change the source member name and/or the source and library name or your original physical file specification will be replaced.

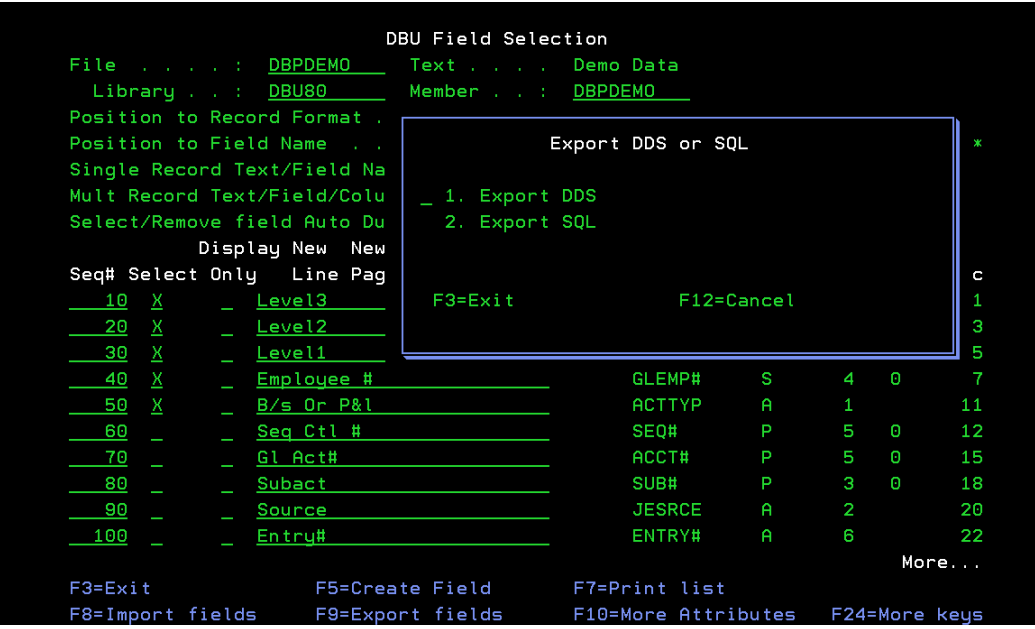

This command key (F9) brings up a window to select export to either DDS or SQL.

Option 2, Export SQL, brings up a window with the following fields:

**Source File** - Name of the source file which will contain(s) the physical file specifications to be created/changed to SQL table source.

**Library** - Library where source file resides.

**Source Member** - Physical files member to be created/changed.

## **Replace Existing Member** -

 $Y = \text{Replace existing file specifications with fields selected on screen.}$ 

 $N =$  Selected field will be added to the end of the existing physical file specification in the source member.

#### **Member Text** -

\*SAME - Do not change text on an existing member.

Text - Either change text on an existing member or define text for a new member. Text will not carry to new member if it is being created from an existing member.

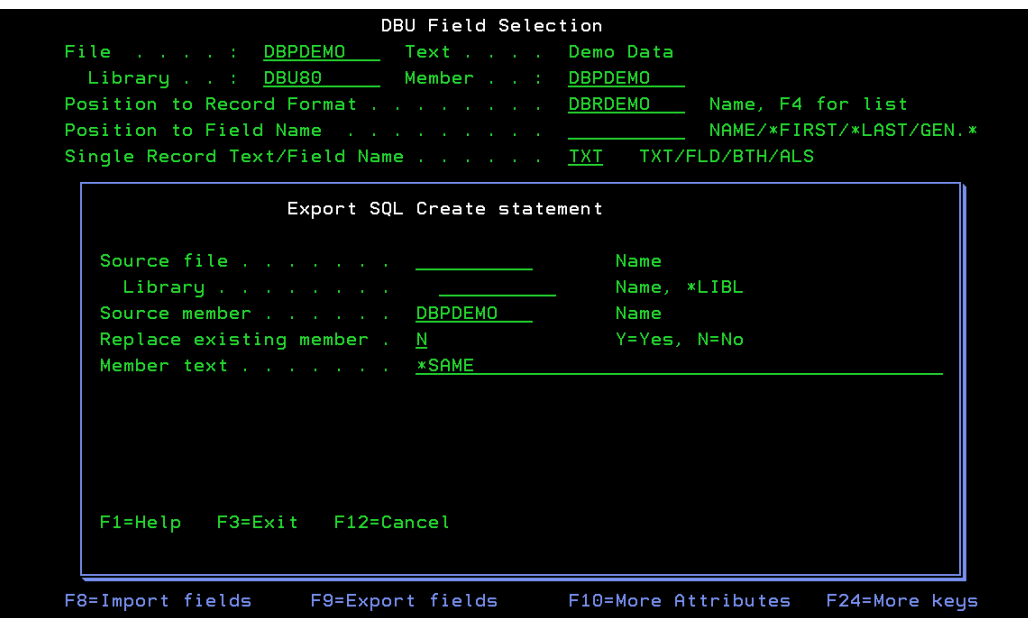

DBU70 enhancements

National Language Support – If you require DBU to function in a different language please contact ProData Computer Services to discuss this new feature.

Quick Launch icons – DBU/GUI will allow you to create an Icon for your desktop. After you bring up the data in DBU/GUI click on Tools on the Menu bar and select Create Desktop Icon. This can be used in conjunction with a DBUAPP to allow users who frequently use a DBUAPP to launch this from their desktop.

Export database records to multiple formats – With DBU/GUI you can now export your data in HTML, XML or Comma delimited formats. Click on Tools on the Menu bar and select Export to PC.

DBU Tip of the Day – A 'Tip of the Day' will be displayed for the first 30 days that DBU is used (there is an option to turn this off using the command DBUAUT). You can also use DBUAUT to allow new users the ability to see the Tip of the Day as required. This feature is only available with the traditional green screen not with DBU/GUI.

Map function keys – From the DBUAUT screen you can map functions to F-keys. This is located on the final screen of DBUAUT.

New print options- when specifying PRT in the control field you can print multiple records and all or selected fields and either character or hex. This can also be accessed using DBU/GUI by clicking on Tools and then select Print Record.

New fast commands from the Control field – UP – Alpha fields will use upper case LOW – Alpha fields will use either upper or lower case.